## Шаг 1. Нажмите на кнопку «Регистрация»

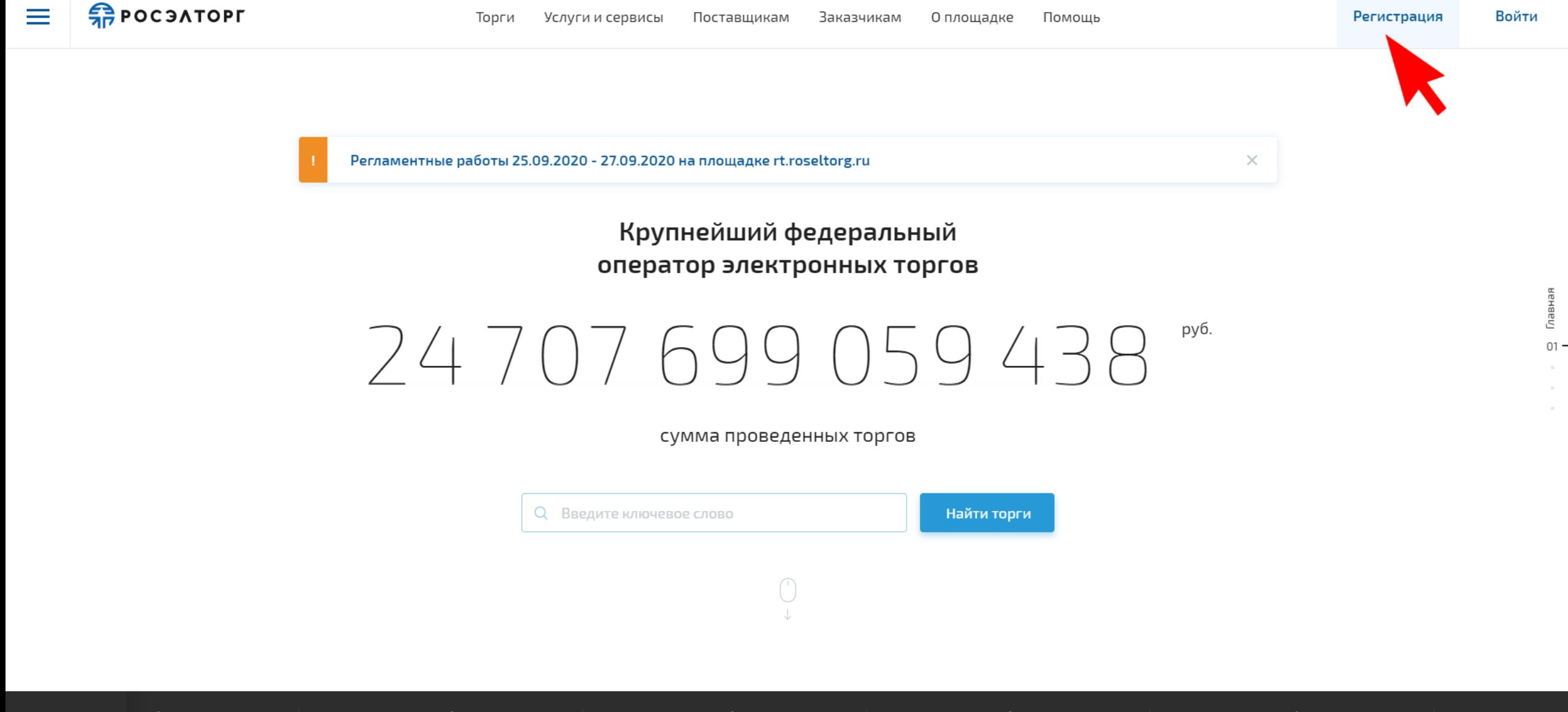

руб. Новые овных элементов на торги отл**ах ПК-3,4,5 ОП ...** 

●

20 000 000 py6. Выполнение СЧ НИР «Разработка прототипа граничного шлюз ...

▲ 12 000 000 py6. Выполнение в 2021 г. работы по восстановлению покрытий...

▲ 11 636 059 py6. выполнение работ по ремонту участков трасс ГЗУ и трасс ...

▲ 14 972 426 py6.

Выполнение работ в 2021 г. по расчистке просек ВЛ 10 - ...

18 319 166 py Выполнение р расчистке про

Шаг 2. Выберите «Поставщик»

### Регистрация на площадке

Присоединитесь к более чем 500 000 пользователей. Это бесплатно. Вы хотите зарегистрироваться на площадке как

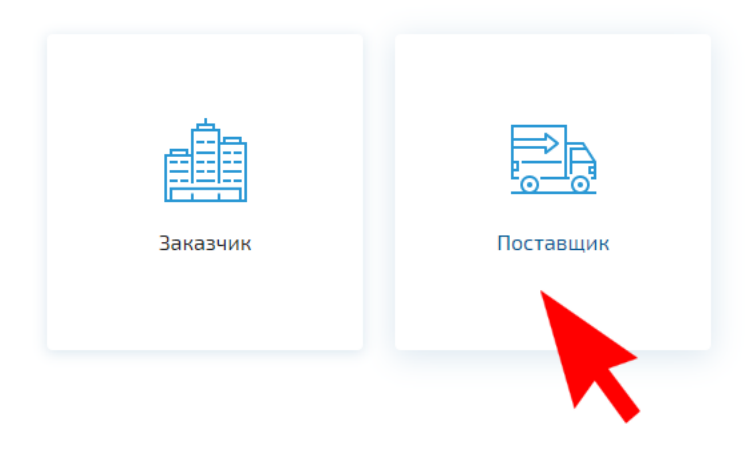

## Шаг 3. Выберите «Регистрация физического лица без электронной подписи»

 $\leftarrow$ 

### Регистрация в качестве поставщика

#### Регистрация в ЕИС поставщиков по 44-ФЗ, 223-ФЗ с ограничением «только для субъектов МСП», 615 ПП РФ

- Участники закупок в рамках 44-ФЗ etp.roseltorg.ru
- Участники торгов по капремонту ПП РФ № 615 fkr2.roseltorg.ru
- Участники закупок по 223-ФЗ с ограничением только для субъектов MCN - msp.roseltorg.ru

#### Единая аккредитация для участия в корпоративных закупках и закупках субъектов 223-ФЗ, аккредитация иностранных поставщиков (в том числе для регистрации в ЕРУЗ)

- Секция для корпоративных закупок и закупок субъектов 223-ФЗ com.roseltorg.ru
- Секция ВТБ vtb.roseltorg.ru
- Секция Росгеология rosgeo.roseltorg.ru
- Секция Русгидро rushydro.roseltorg.ru
- Секция Ростелеком rt.roseltorg.ru
- Секция Россети rosseti.roseltorg.ru
- Секция для торгов по приватизации и аренде имущества (178-ФЗ) -178fz.roseltorg.ru

#### Поставшик ГК «Росатом»

Этот тип регистрации позволяет принимать участие в процедурах ГК «Росатом», а также (при наличии соответствующей аккредитации) размещать заказы для нужд компании и подведомственных организаций (atom2.roseltorg.ru).

#### ГК «Ростех»

Данный тип регистрации позволяет принимать участие в процедурах ГК «Ростех».

#### Регистрация физического лица без электронной подписи

Данный тип регистрации позволяет принимать участие исключительно в процедурах по родовому захоронению и реализации машино-мест без использования электронной подписи.

 $\times$ 

# Шаг 4. Заполните все поля и нажмите кнопку «Регистрация»

### **FRICO SATOPT**

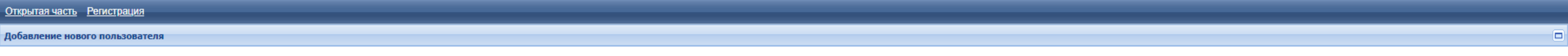

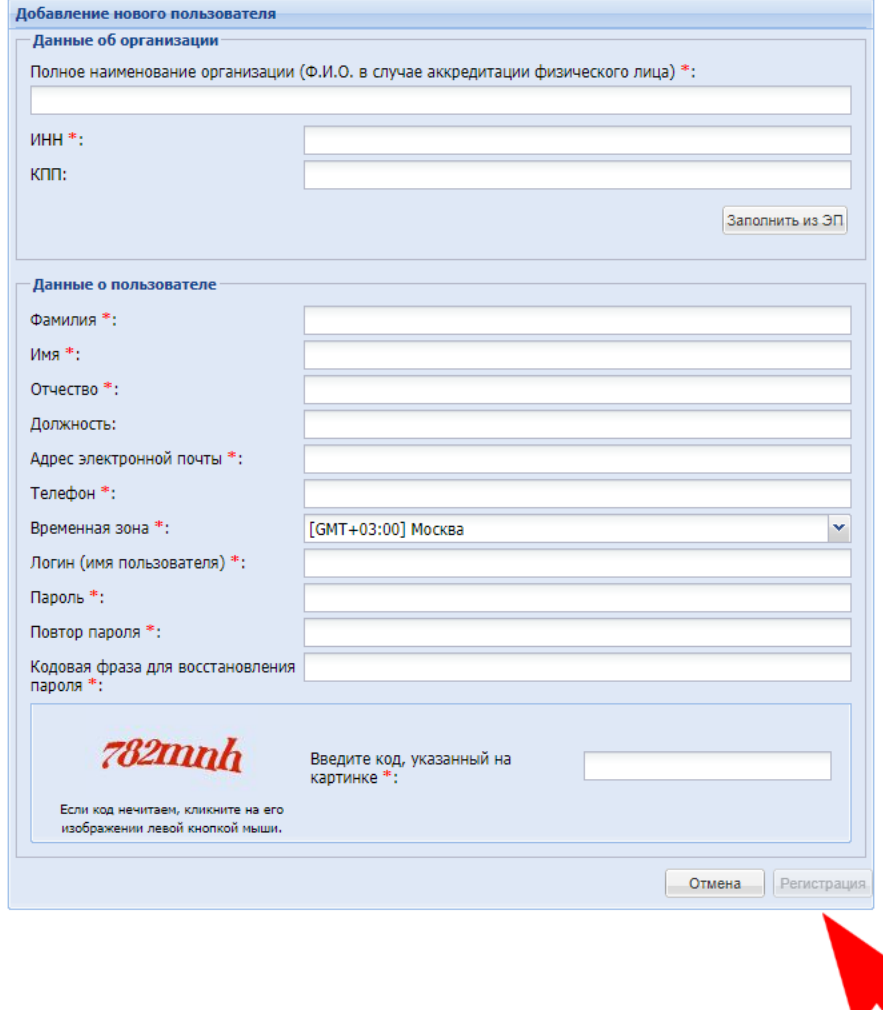

# Шаг 5. Подтвердите свой email в почтовом ящике

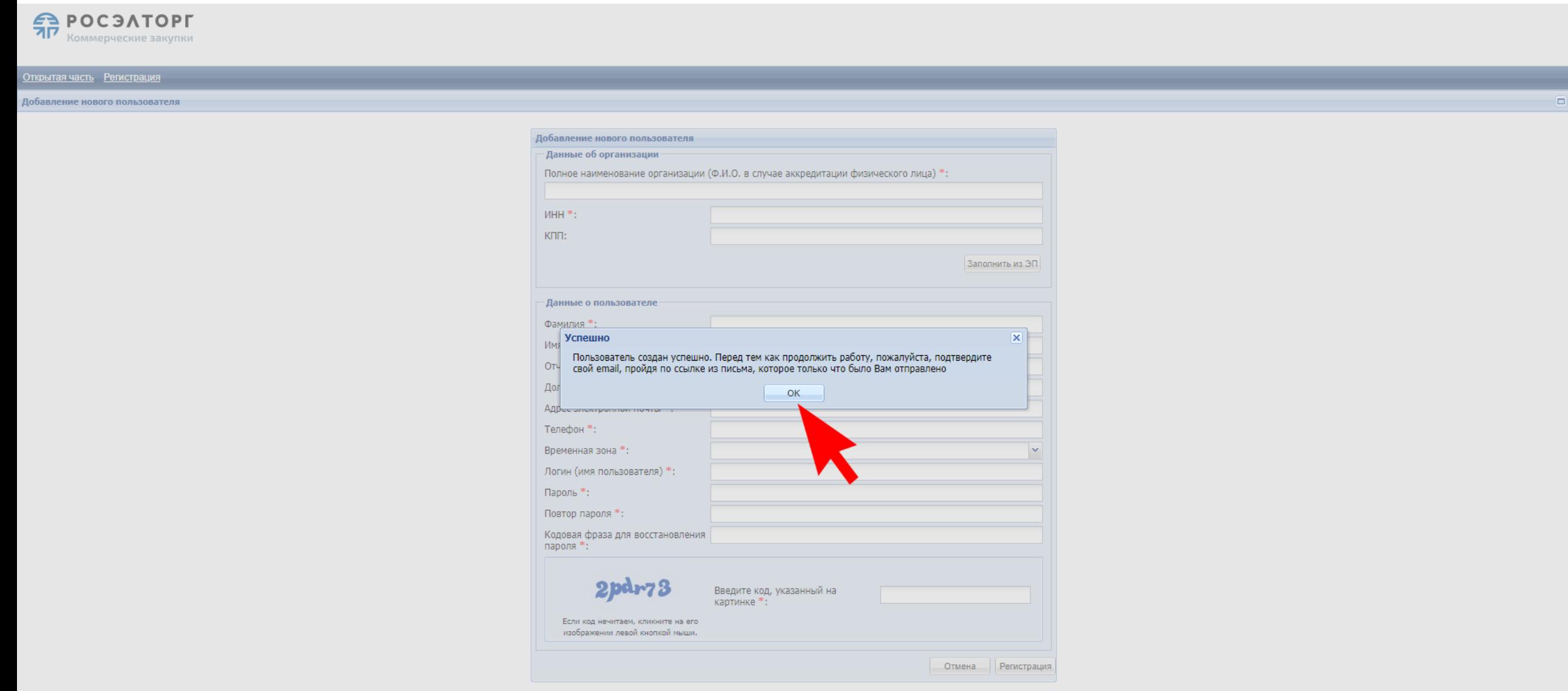

## Шаг 6. После успешной регистрации, зайдите в личный кабинет и выберите тип аккредитации «В качестве заявителя»

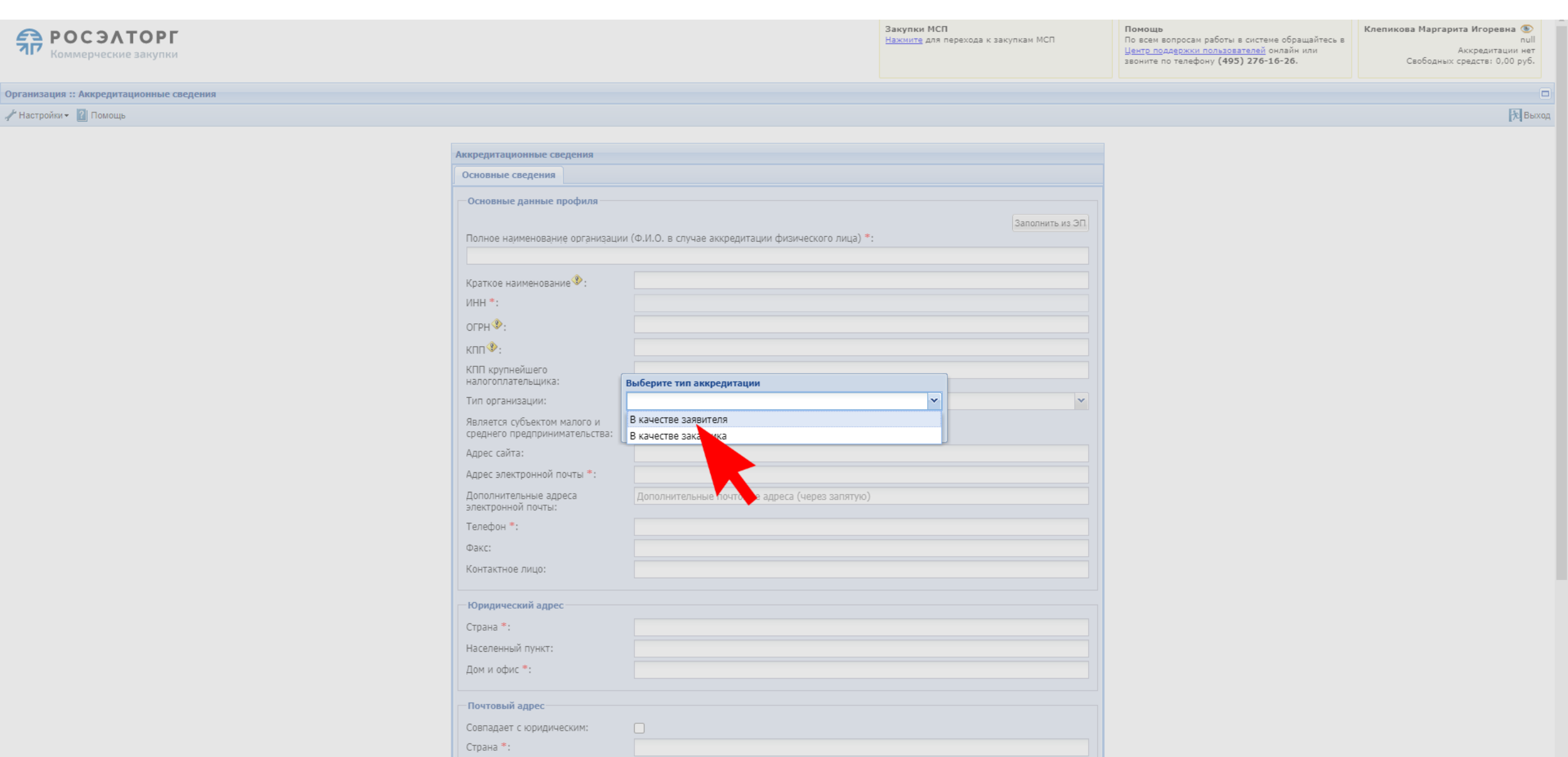

Населенный пункт: